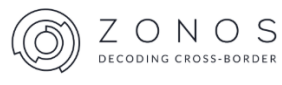

# Zonos Duty & Tax App for Magento 2 User Guide

LAST UPDATED: 26 MARCH 2019

Zonos | St. George, Utah DECODING CROSS BORDER

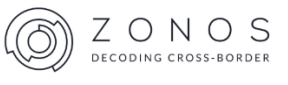

*Note: For the most updated information on our Zonos Magento 2 apps, please visit: [https://docs.zonos.com/plugins/magento2.](https://docs.zonos.com/plugins/magento2)* 

## **Installation Guide**

 $\bigwedge$  Important

- *For Magento 2.0 and 2.1, you will need PHP 5.6 or greater.*
- *For Magento 2.1 or 2.2, you will need PHP 7.0 (whichever is compatible with your version of Magento).*

There are three options to install the **Zonos Duty & Tax** module.

*Option 1 - Web setup wizard (preferred)* **To install:** follow the instructions from the Magento User Guide: [https://docs.magento.com/marketplace/user\\_guide/buyers/install-extension.html](https://docs.magento.com/marketplace/user_guide/buyers/install-extension.html)

#### *Option 2 - Install via Composer*

**Important** – Installation with this option must be performed by an experienced Magento developer. *(Note: This option will install Zonos Hello as a dependency.)*

**To install:** from your terminal, go to your <root magento dir>, then follow the steps below:

- composer require zonos/dutytax
- php bin/magento module:enable Zonos\_DutyTax
- php bin/magento setup:upgrade
- php bin/magento setup:di:compile

#### **To uninstall:**

- php bin/magento module:uninstall Zonos DutyTax
- php bin/magento setup:di:compile

#### *Option 3 – Download the extension*

**Important** – You will not be able to run: php bin/magento module:uninstall Zonos\_DutyTax, because it was not installed through Composer. You will need **Zonos Hello** installed for the Zonos Duty & Tax extension to work.

If you have not downloaded Zonos Hello, follow the instructions below:

#### **To install the Zonos Hello module**:

- 1. Go to the Magento marketplace
- 2. Search for "Zonos Hello"
- 3. Download the Zonos Hello extension.
- 4. Extract the extension into the  $\langle \rangle$  respective dir>/app/code/Zonos folder (create any folder that does not exist).
- 5. From the command line, change the directory to your root Magento 2 directory.

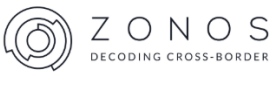

#### 6. Run the following commands:

- php bin/magento module:enable Zonos\_Hello
- php bin/magento setup:upgrade
- php bin/magento setup:di:compile

#### **To uninstall the Zonos Hello module:**

- php bin/magento module:disable Zonos Hello
- php bin/magento setup:di:compile

Once you have downloaded the Zonos Hello extension, you can now download the Zonos Duty & Tax extension by following the steps below:

#### **To install the Zonos Duty & Tax module**:

- **1.** Download the extension.
- **2.** Extract the extension into the <root magento dir>/app/code/Zonos folder (create any folder that does not exist).
- **3.** From the command line, change the directory to your root Magento 2 directory.
- **4.** Run the following commands:
	- php bin/magento module:enable Zonos\_DutyTax
	- php bin/magento setup:upgrade
	- php bin/magento setup:di:compile

#### **To uninstall the Zonos Duty & Tax module:**

- php bin/magento module:disable Zonos\_DutyTax
- php bin/magento setup:di:compile

### **Zonos Duty & Tax Configuration Guide**

Make sure you have created your Zonos account prior to setting your Magento 2 configuration.

- **Enable** This allows Zonos to display duty, tax, and shipping quotes to your specified countries.
- **Store ID** Find your Store ID at [https://app.zonos.com/#/settings/plugins.](https://app.zonos.com/#/settings/plugins)
- **Service Token** Find your Service Token at [https://app.zonos.com/#/settings/plugins.](https://app.zonos.com/#/settings/plugins)
- **Carrier Title** Displays "International" by default to distinguish quotes from Zonos, but this may be changed to your preferred carrier title.

*For example:*

**Shipping & Handling Information** International - UPS Express Saver \$14.53

- **Disable for U.S. Addresses** Set to "Yes" by default as domestic quotes are typically handled outside of Zonos, unless specific rules or rates managed by Zonos' rules engine need to be displayed.
- **Ship to Applicable Countries** Set to "All Allowed Countries" by default, which provides a quote for any countries you have set up shipping rates for and have been

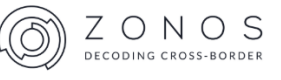

enabled in [https://app.zonos.com.](https://app.zonos.com/) If you want Zonos to quote for only specific countries, select "Specific Countries", then choose countries you want quoted in the "Ship to Specific Countries" section.

- **Displayed Error Message** In the event a quote cannot be given, this message will be displayed to your customer.
- **Cart Item Attribute Mapping** By default, Zonos will pull item weight, price, description, length, width, height, and country of manufacture (if available). This section contains open fields that your item info can be passed to bring over HS codes (if available) or any item level attributes that may be used by Zonos for special rules needed when calculating quotes.

## **Zonos Hello Configuration Guide**

Zonos Hello is added with the installation of Zonos Duty & Tax app. Be sure to follow the configuration instructions below.

- 1. Obtain your Site Key at<https://app.zonos.com/#/hello>
- 2. Go to your **Magento Admin** > **Stores** > **Configuration** > **Zonos** > **Zonos Hello**.
- 3. Configure the following options as instructed below:
	- a. **Enable** This allows the Zonos Hello widget to display duty & tax quotes while customers visit your product pages.
	- b. **Site key** Enter your Zonos-provided site key obtained from *Step 1*.
	- c. **Currency Conversion Selectors** If you want Zonos Hello to convert currency, paste your CSS selectors here. Multiple selectors are separated with a comma, e.g. .price,. current-price,. subtotal,. original-price.
	- d. **Hide domestic elements** (OPTIONAL) If you need or want to hide domestic elements from your international customers, input CSS selectors for elements you want to hide e.g. .nav-6, .action.add.

# **Essential Information**

• When setting up your carriers and shipping levels in Zonos, make sure you are only allowing duty & tax to be calculated for the ones that allow duty & tax to be prepaid and shipped DDP (Delivery Duty Paid). Otherwise, customers will prepay for those at checkout, but they could be charged again when the package is delivered.

*For example, most UPS, DHL, and FedEx service levels support DDP options, but USPS does not. Please get in touch with your carrier representative to confirm if a DDP option is supported.*

• When an order is placed and duty & tax have been prepaid, you need to ensure you send the package DDP. Some shipping software allows you to automate this by enabling specific rules.

*For example, if the country is outside the US (and there is a tax amount), then send DDP.*